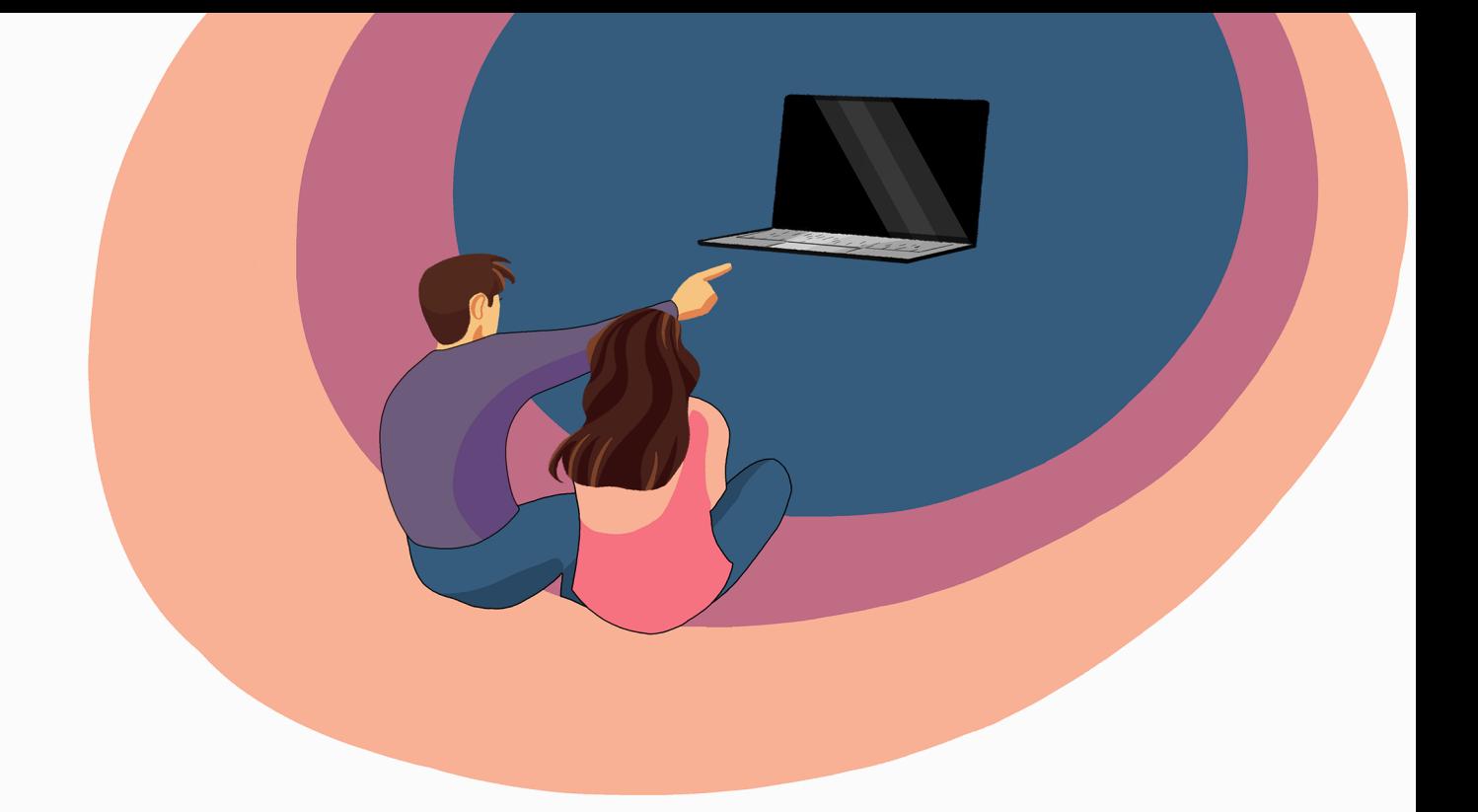

## Programko.sk

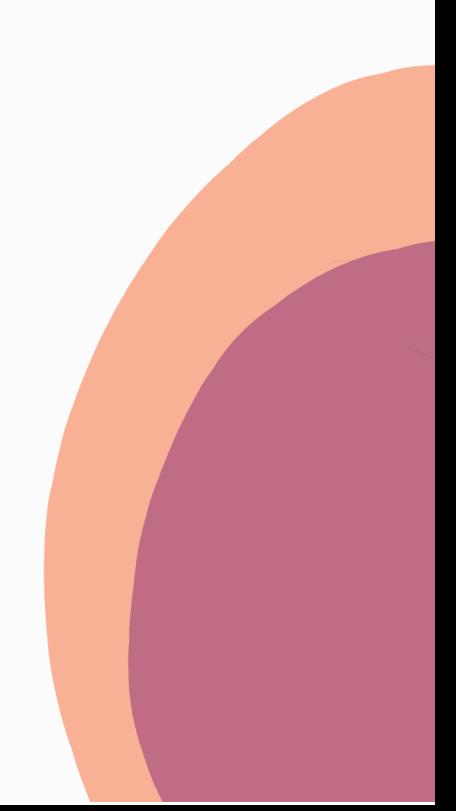

Stiahnutie na **<https://obsproject.com/>** 

1.1. Otvoríme web stránku a klikneme na verziu podľa vášho operačného systému, mal by sa začať sťahovať inštalačný softwér (ak máte Linux, budem predpokladať že viete obs nainštaľovať podľa ich tutoriálu)

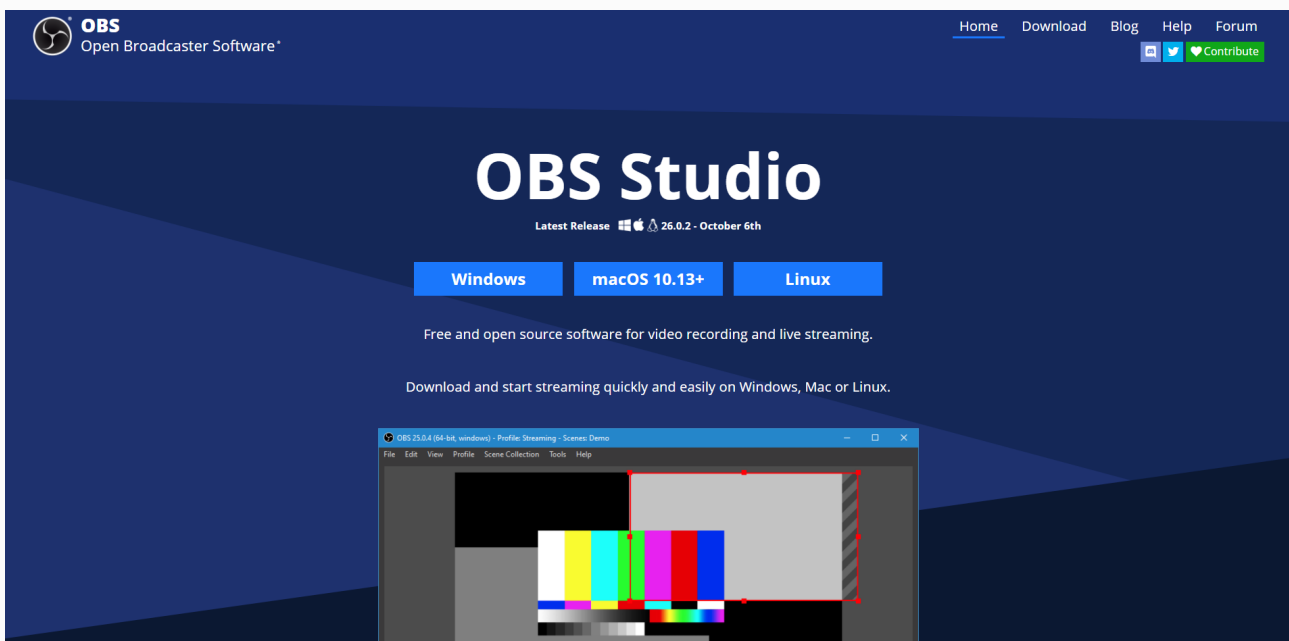

1.2. Otvoríme stiahnutý súbor. Mali by ste vidieť podobné okno.

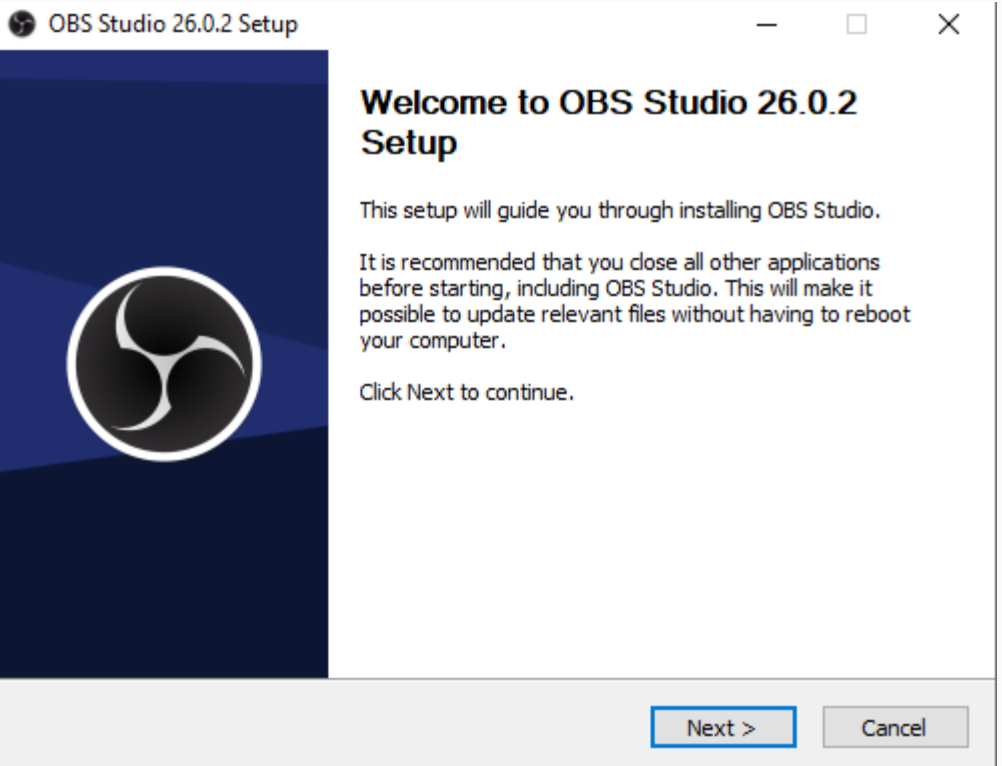

1.3. Stlačíme *Next, Install* a mali by sme byť na tejto obrazovke. Necháme zaškrtnuté *Launch OBS…* a stlačíme *Finish* 

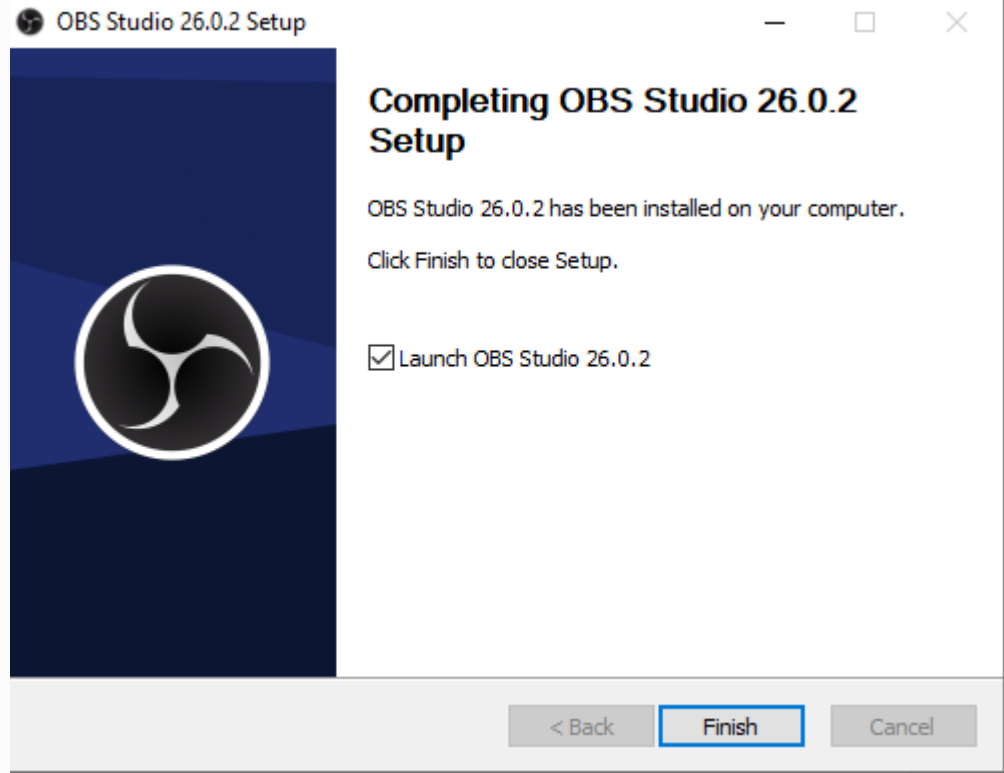

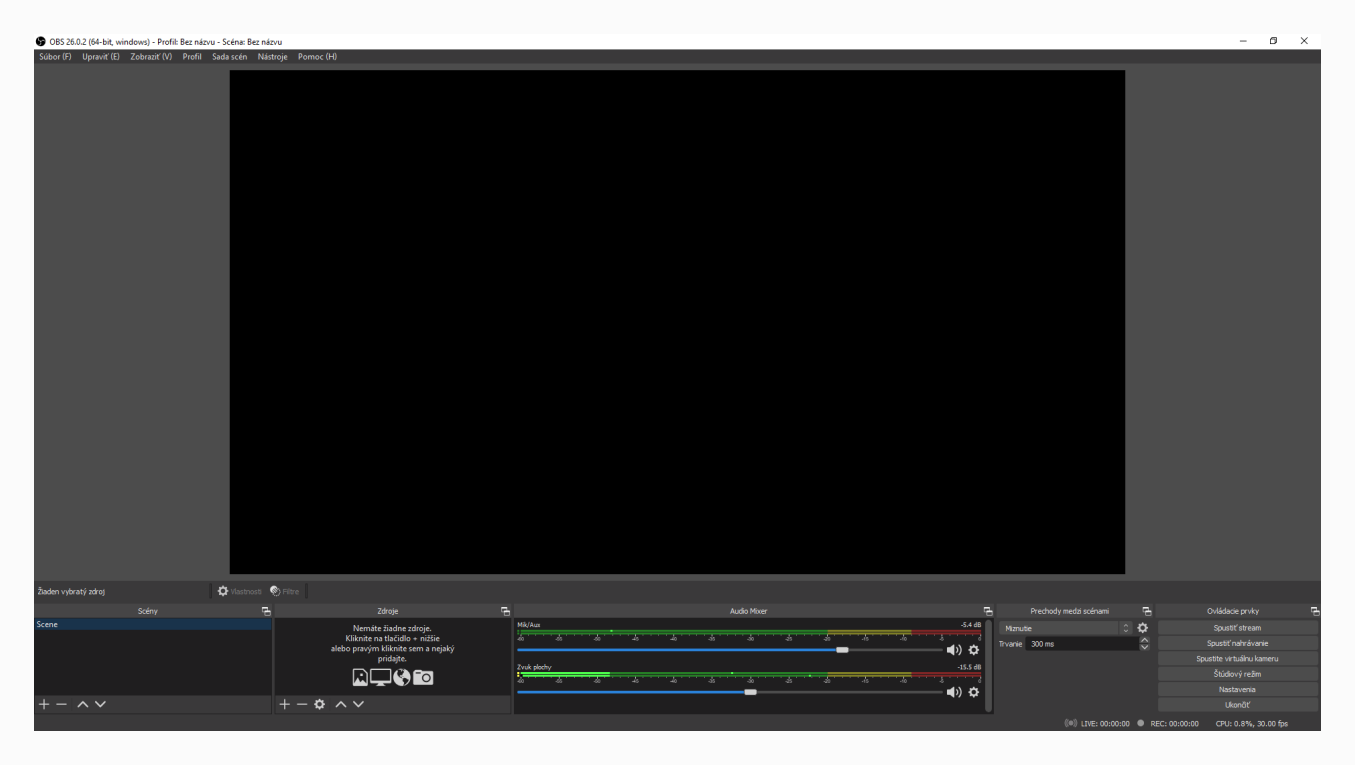

2.1. Po otvorení OBS by ste mali vidieť takúto obrazovku.

2.2. Teraz musíme pridať zdroj videa. Stlačíme "+" v module *Zdroje* a vyberieme *Zachytávanie Monitora* . Vyberieme *Vytvoriť Nový* , môžeme zdroj ľubovoľne pomenovať a stlačíme *OK* . Následne vyberieme monitor na ktorom chcem pracovať, necháme zaškrtnuté *Zachytávať Kurzor* a znova stlačíme *OK* .

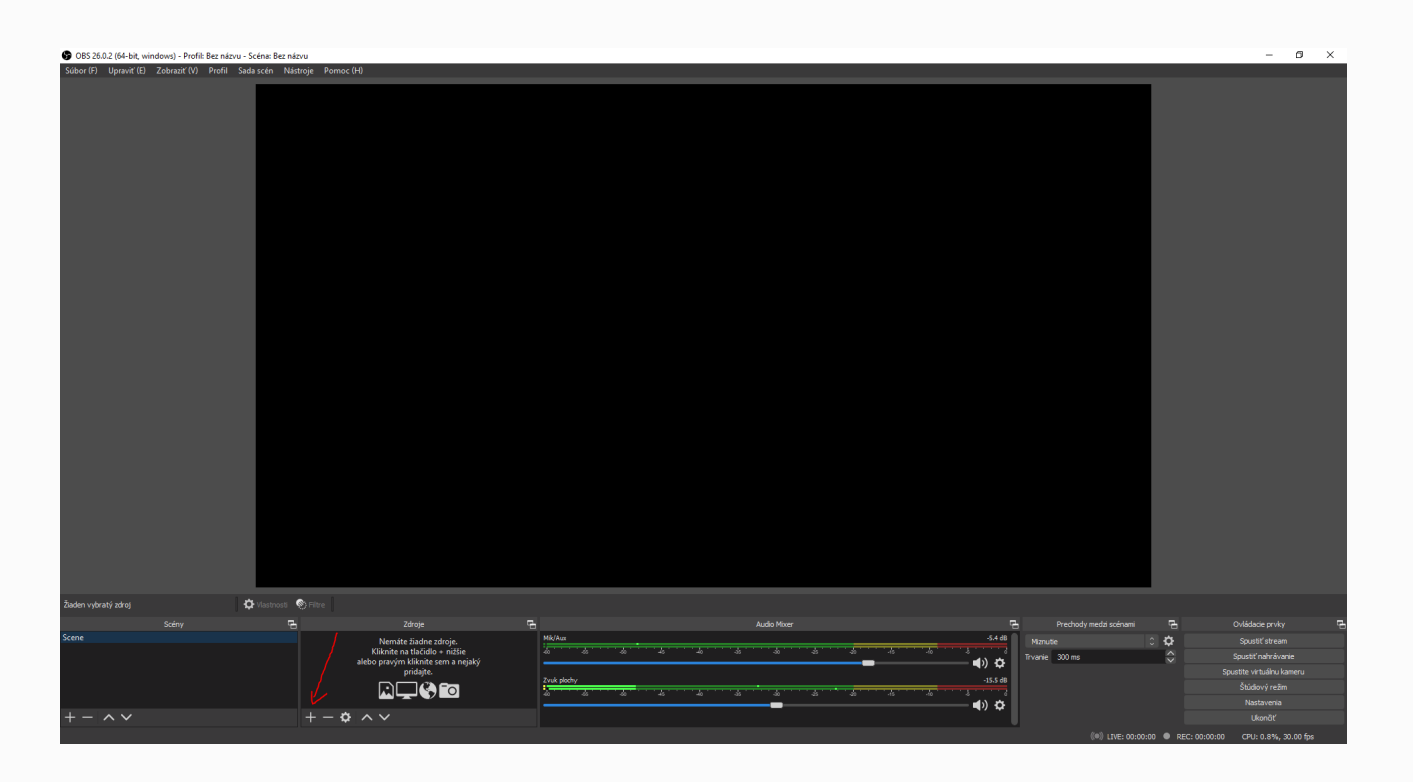

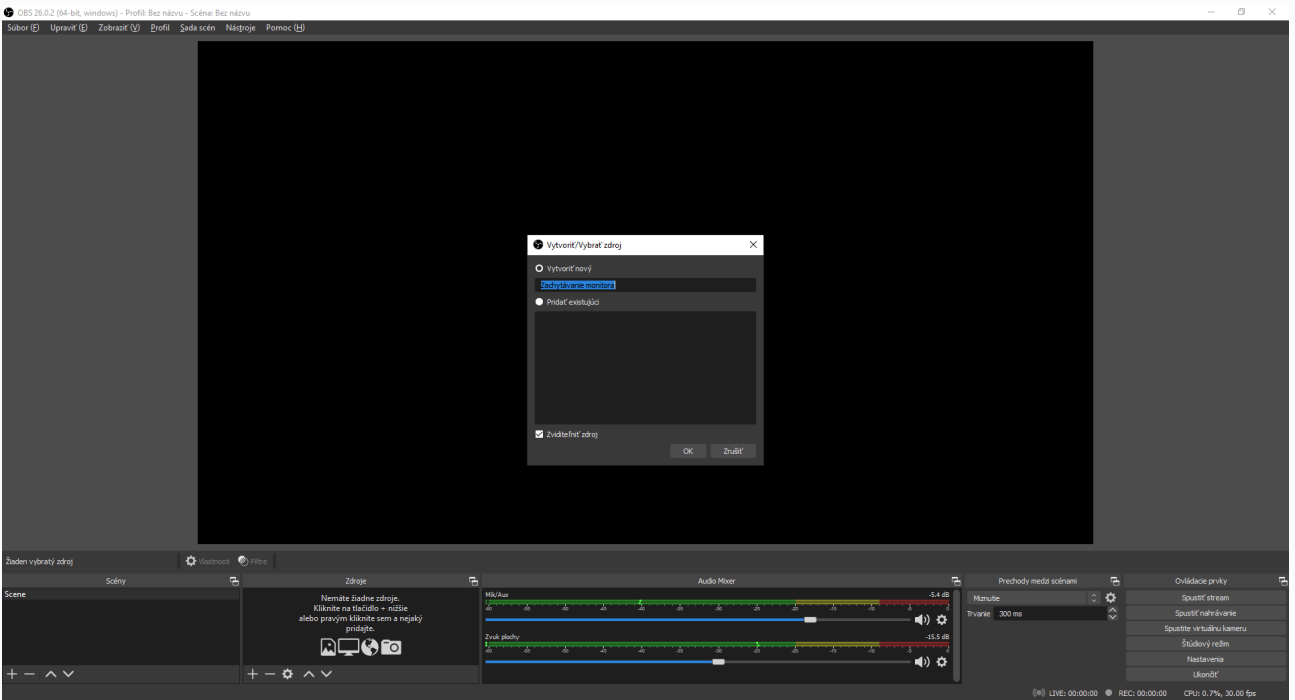

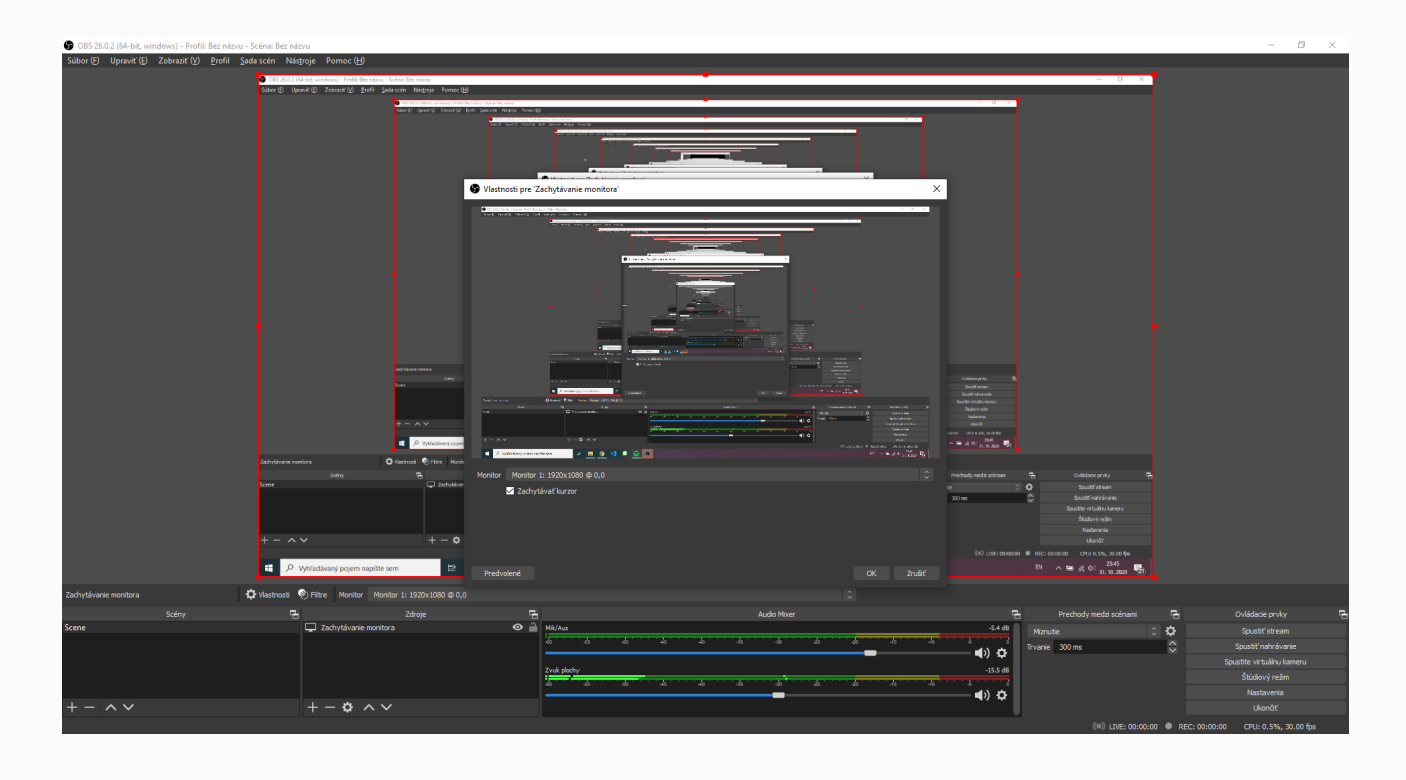

2.3. V prípade že chceme pridať video kameru, znova stlačíme " *+* " v module *Zdroje* a vyberieme *Zariadenie na zachytávanie videa* . Stlačíme *OK* , vyberieme kameru externú alebo integrovanú, prípadne nastavíme jej výstup ak sa v tom vyznáte a stlačíme *OK* . Následne môžeme "view" z kamery presunúť a zmenšiť/zväčšiť podľa potreby. Výsledok by mal vyzerať nejak takto.

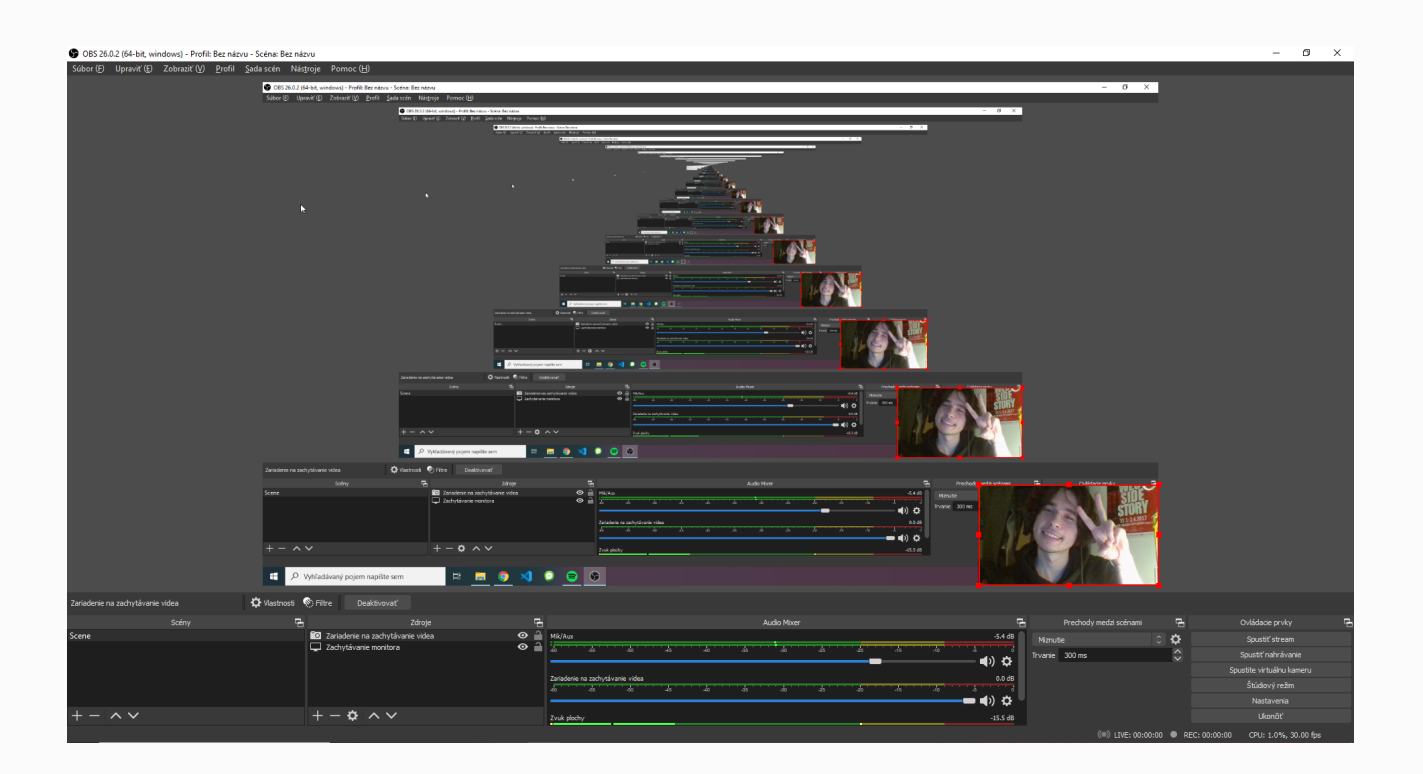

2.4. Nakoniec už iba skontrolujeme nastavenia videa cez *Nastavenia* .

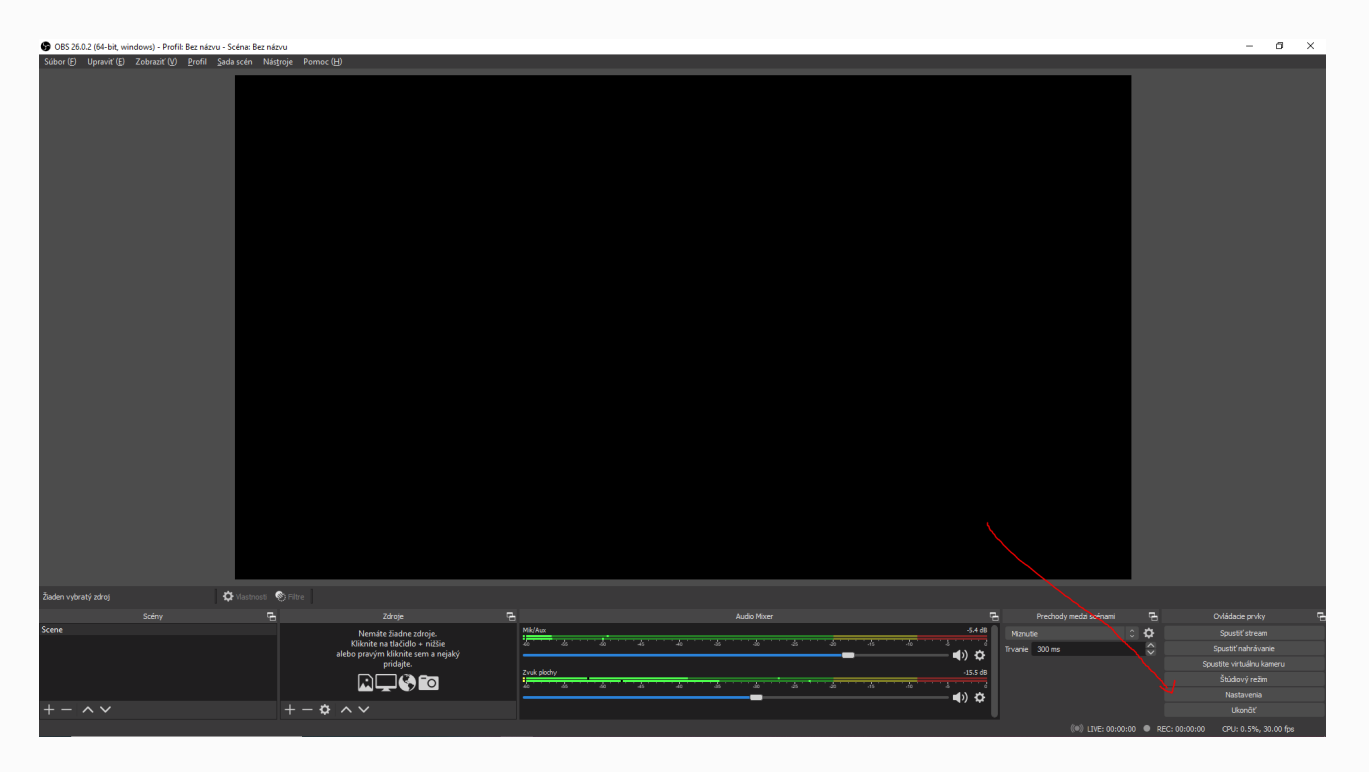

2.5. Vyberieme video z side menu. *FPS* nastavíme na minimálne 30 (Ak viete že váš počítač zvláda viac, je to len výhodou, pozor však, výsledné videá budú oveľa väčšie). *Rozlíšenie* nastavíme na najväčšie možné.

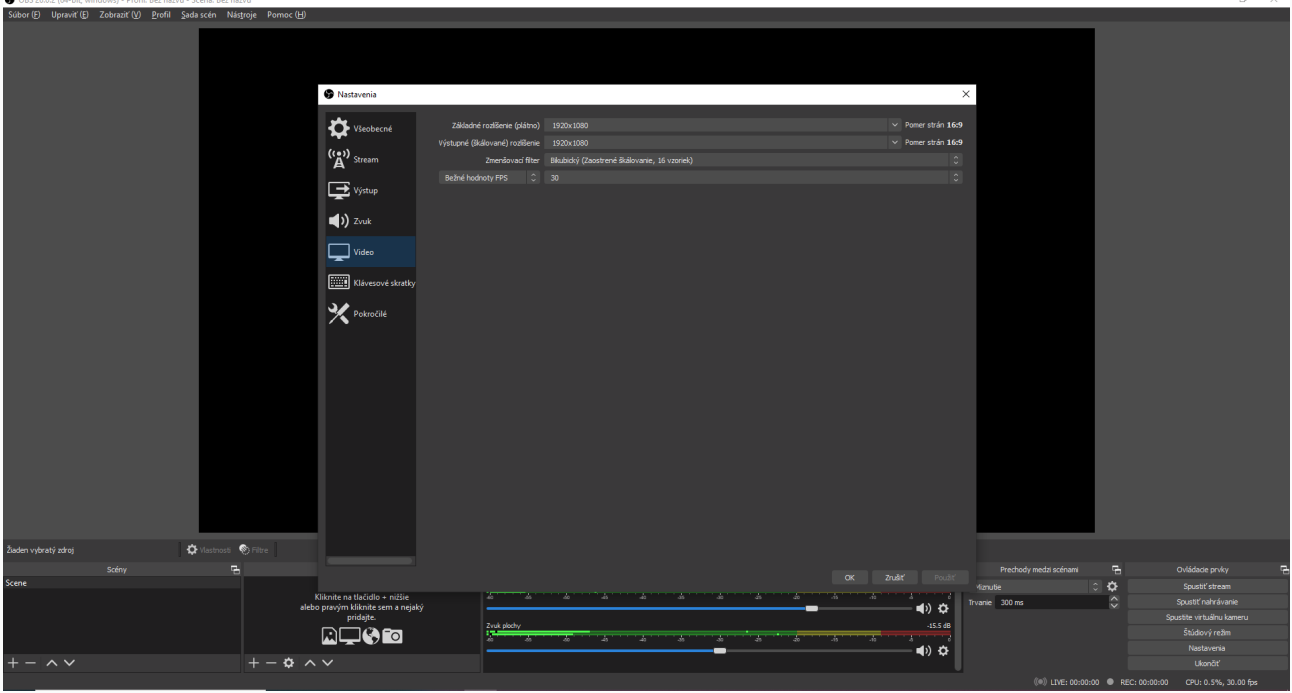

2.6. Nakoniec už iba vyberieme položku Výstup z ľavého menu a vyberieme kam chceme aby sa videá ukladali. Pre mňa je priečinok "C:\Users\Steve\Videos". Zmeníme ho podľa potreby, stlačíme *OK* a sme pripravený natáčať :).

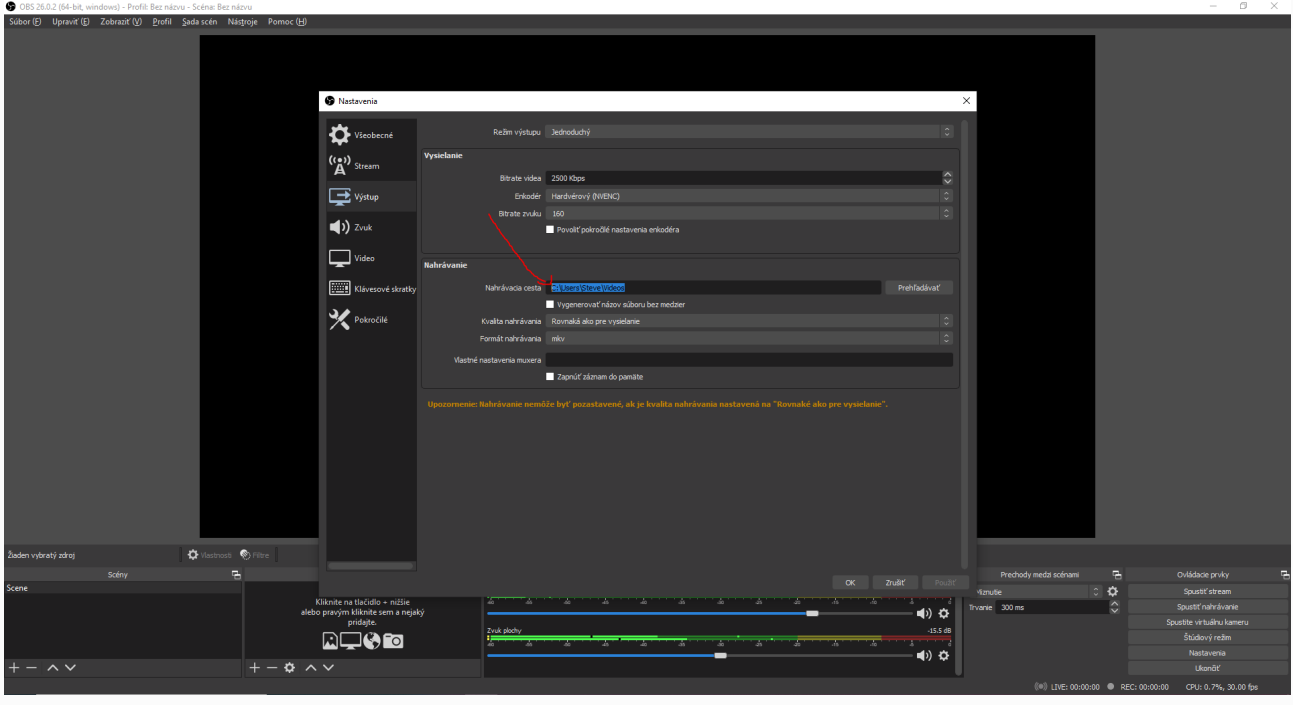

3.1. Natáčanie zapneme tlačidlom *Spustiť nahrávanie* v pravom dolnom rohu a skontrolujeme či sa videá ukladajú tam kam chceme a či je s nimi všetko v poriadku.

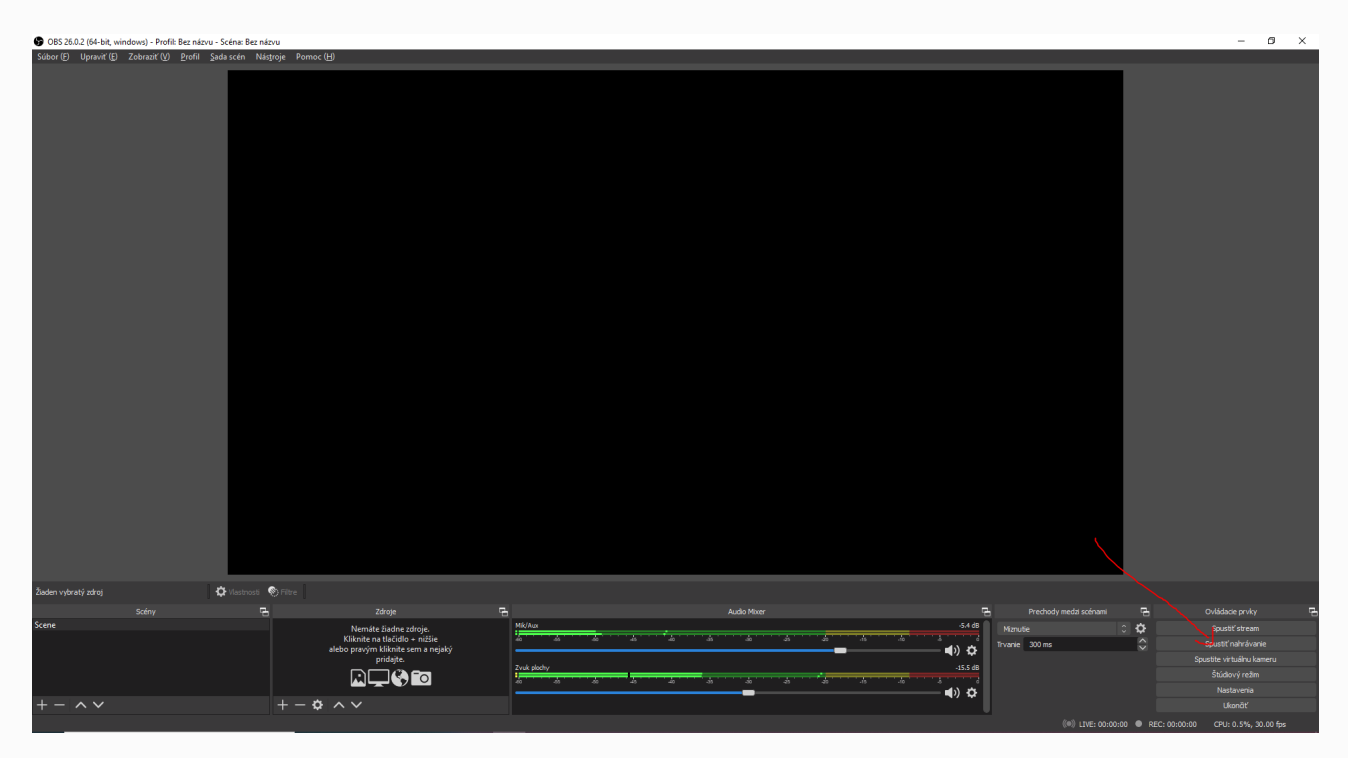

3.2. V prípade že by ste počas nahrávania počuli vlastný mikrofón v pozadí, stlačte "koliesko" v module *Audio Mixer* pod *Mik/Aux* (tu môžete takisto zmeniť hlasitosti reprákov a vášho mikrofónu vo výslednom videu, v prípade že by niektoré z nich bolo príliš hlasné/tiché). Vyberieme *Rozšírené vlastnosti zvuku* .

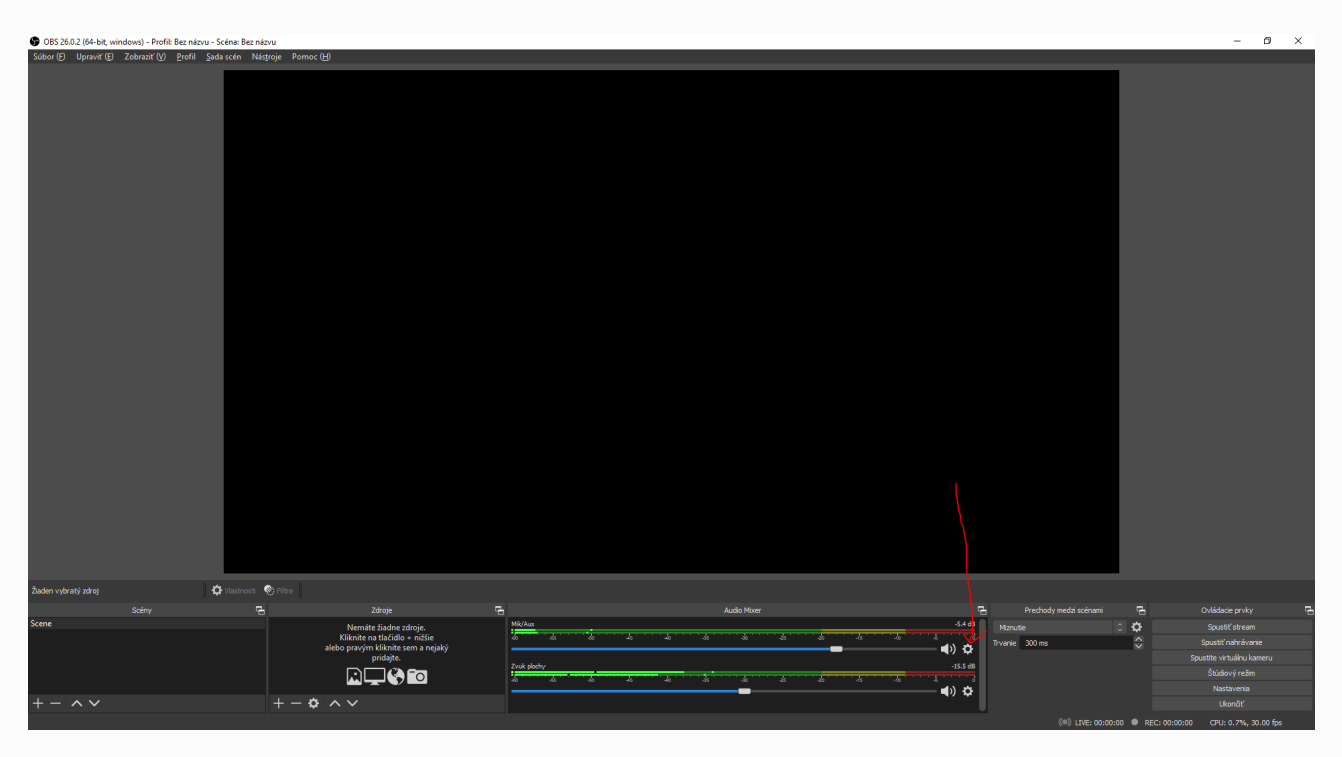

3.3. Nakoniec už len pri položke *Mik/Aux* v stĺpci *Monitorovanie zvuku* vyberieme *Vypnuté monitorovanie* . V prípade že sa radi počujete, zvoľte *Iba monitorovanie (...)* .

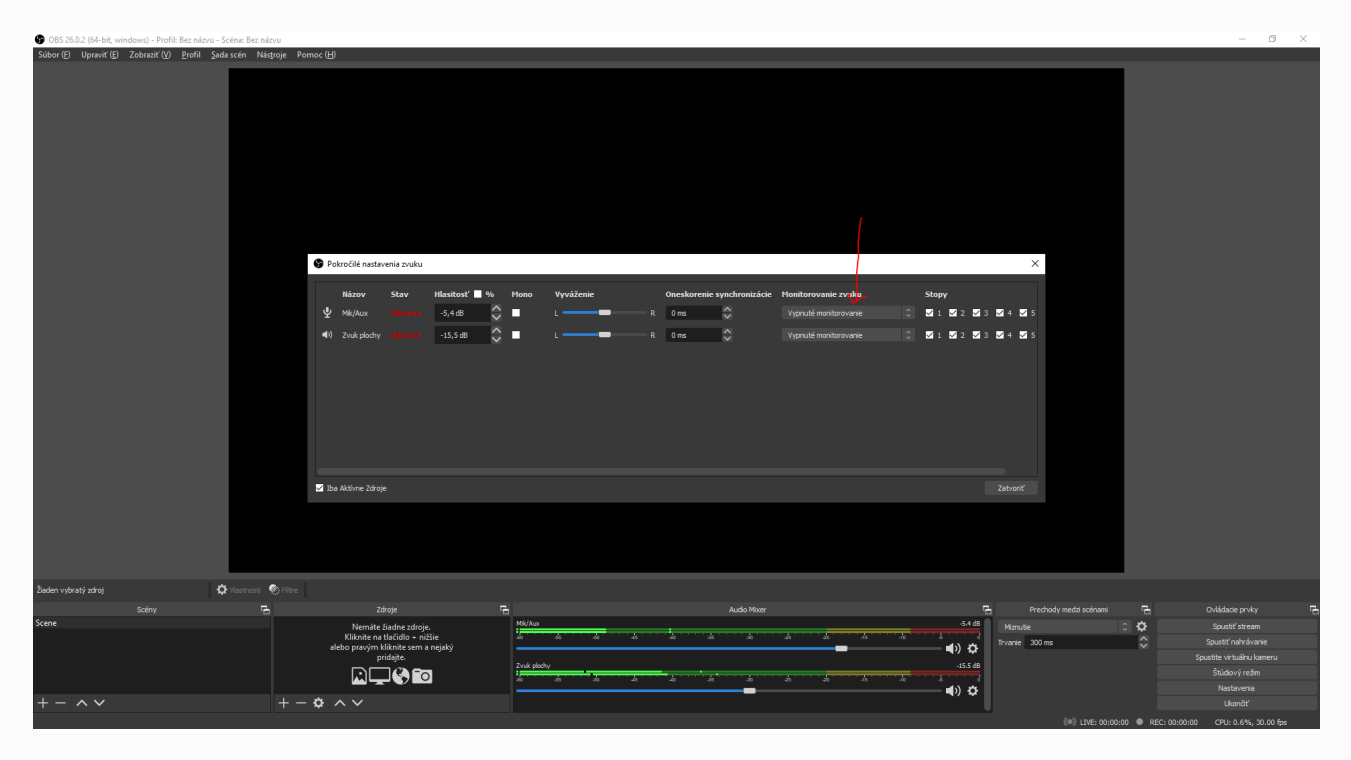